## iVMS-4200 管理ソフト

#### 1. ダウンロード

iVMS-4200 クライアントソフトウェアは、DVR、NVR、IP カメラ、エンコーダ、デコーダ、セキュ リティ制御パネル、ビデオインターコムデバイス、アクセス制御デバイスなどに対応する多目的なセキ ュリティ管理ソフトウェアです。このソフトウェアは、接続されたデバイスに対してリアルタイムのラ イブビュー、ビデオ録画、リモート検索および再生、ファイルバックアップ、アラームの受信、人の管 理、アクセス制御、ビデオインターコム、セキュリティ制御、勤怠管理など複数の機能を提供します。 柔軟な分散型構造と使いやすい操作性により、中規模または小規模の監視プロジェクトに幅広く適用で きます。

弊社のホームページまたは HIKVISION の公式サイトから iVMS-4200 管理ソフトをダウンロードしま す。

「サポート」➔「ダウンロード」➔「ソフトウェア」➔ 「iVMS4200 シリーズ」: <https://www.hikvision.com/jp/support/download/software/ivms4200-series/>

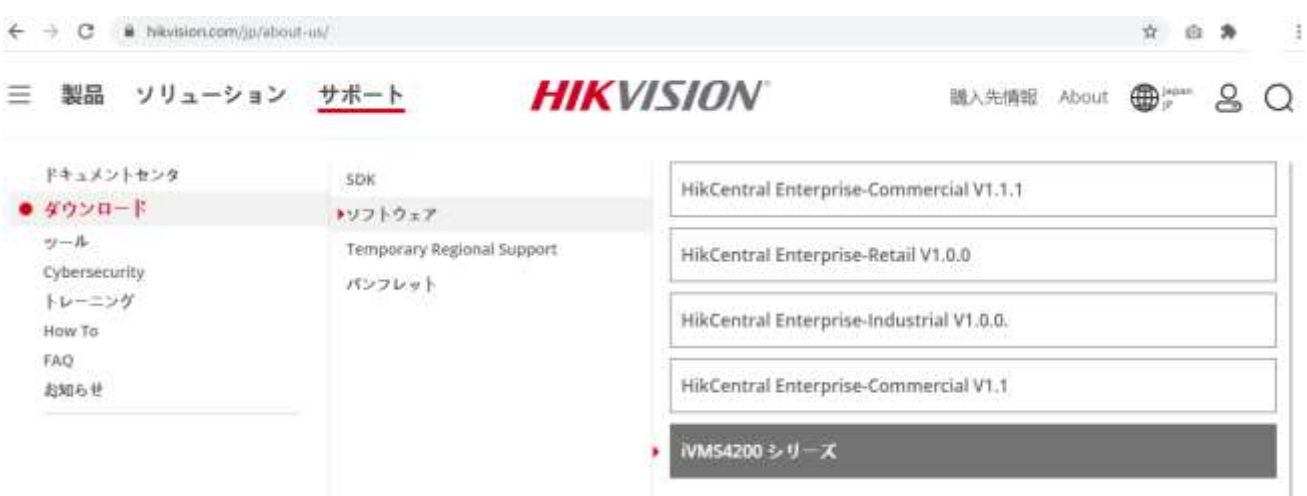

iVMS-4200 のバージョンはいくつかあります。

iVMS-4200 (おすすめ! ほとんどの機能、映像管理、アクセスコントロール、勤怠管理、等) iVMS-4200 AC (入退管理専用) iVMS-4200 VS (iVMS-4200 の短縮バージョン:映像管理の基本機能のみ、小さいプロジェクト専用) iVMS-4200 MAC (Mac 専用、MacOS 10.12 以上対応)

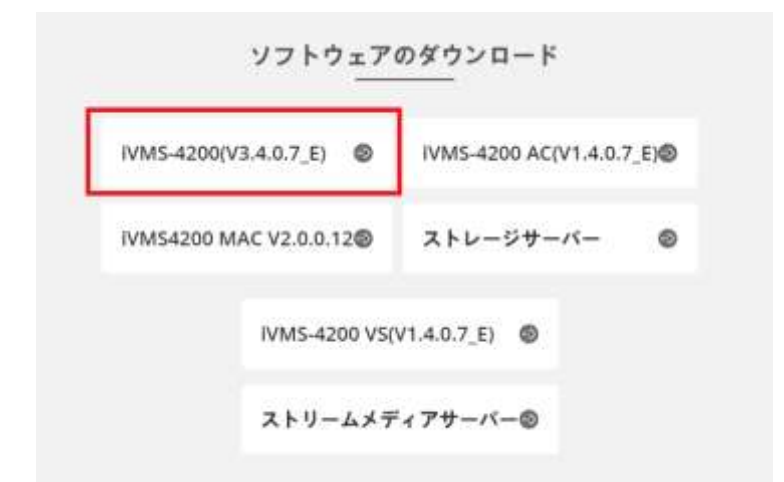

ソフトウェアの言語を日本語に変更するには、多言語パッケージもダウンロードしてください。 (デフォルトは英語になります)

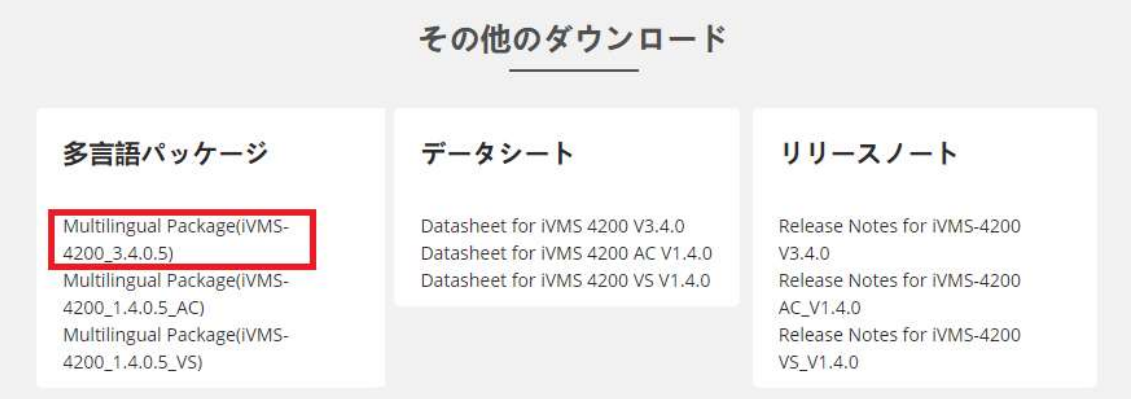

管理ソフトをインストールしてから、多言語パッケージのファイルも起動してください。 ログイン画面で言語を選択できるようになります。

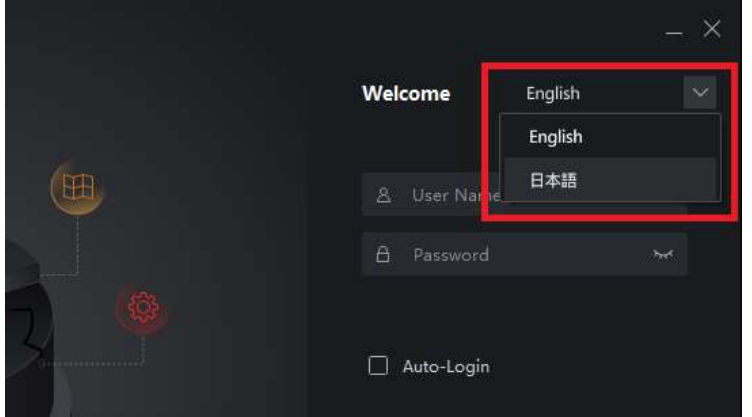

# 2. デバイスの追加

1.[デバイスマネジャー] モジュールをクリックします。

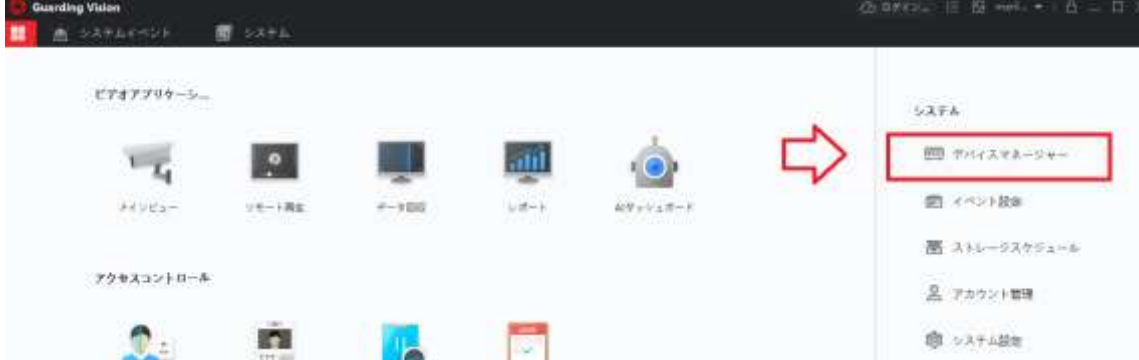

2. **[**追加**]** をクリックし、追加方法を選択します。

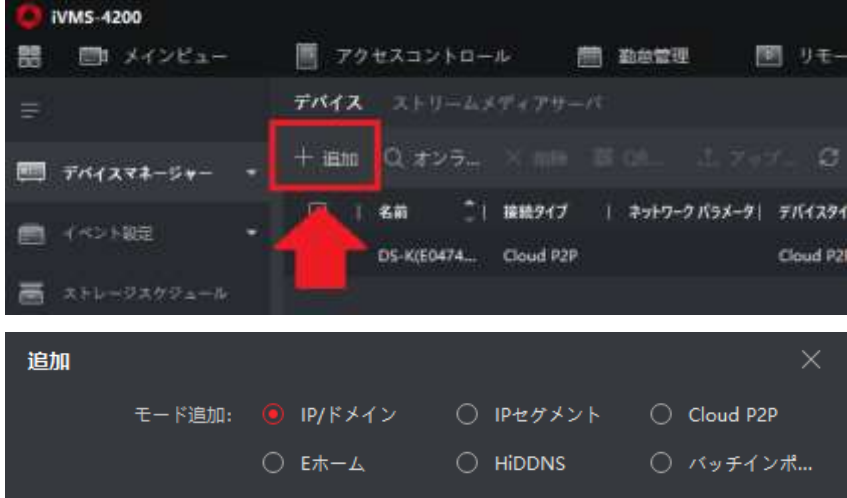

または、 **[**オンラインデバイス**]** をクリックし、検索したオンラインデバイスが表示され ます。

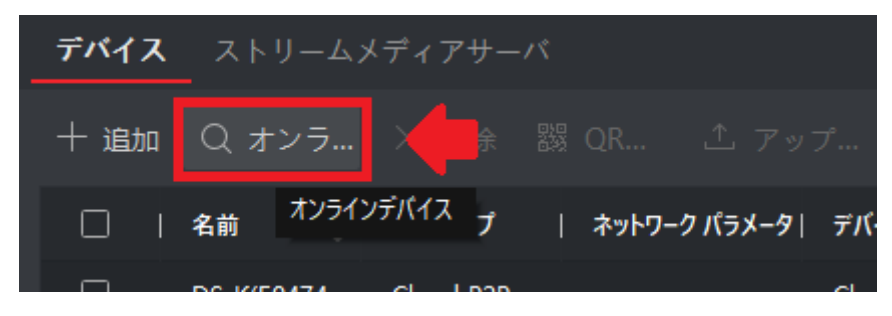

追加するデバイスを選択し、**[**追加**]** をクリックします。

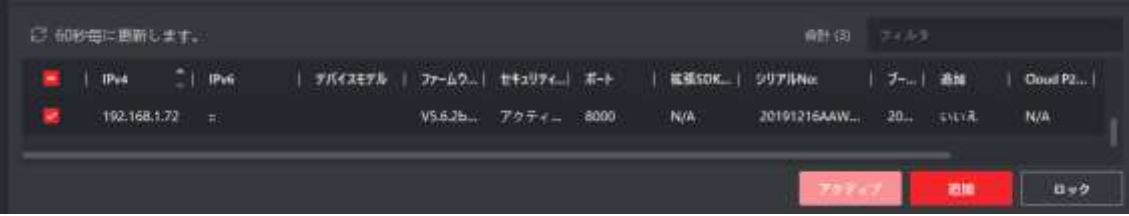

## □ 注記

非アクティブなデバイスを使用する場合、デバイスの追加にはパスワードの作成が必 要になります。この場合は、**[**追加**]**ではなくて、まず**[**アクティブ**]** (有効化)をクリッ クします。

#### 3. メインビュー

- 1. [メインビュー]をクリックします。 VMS-4200 聞うステム ■ ■ メインビュー ■ リモート再生 ビデオアプリケーシー  $\overline{\phantom{a}}$ aiil.  $y \in \rightarrow \mathbf{R}$ **データ開催**  $(1 - 1)$
- 2. 追加してあるデバイスからビューを作成することができます。

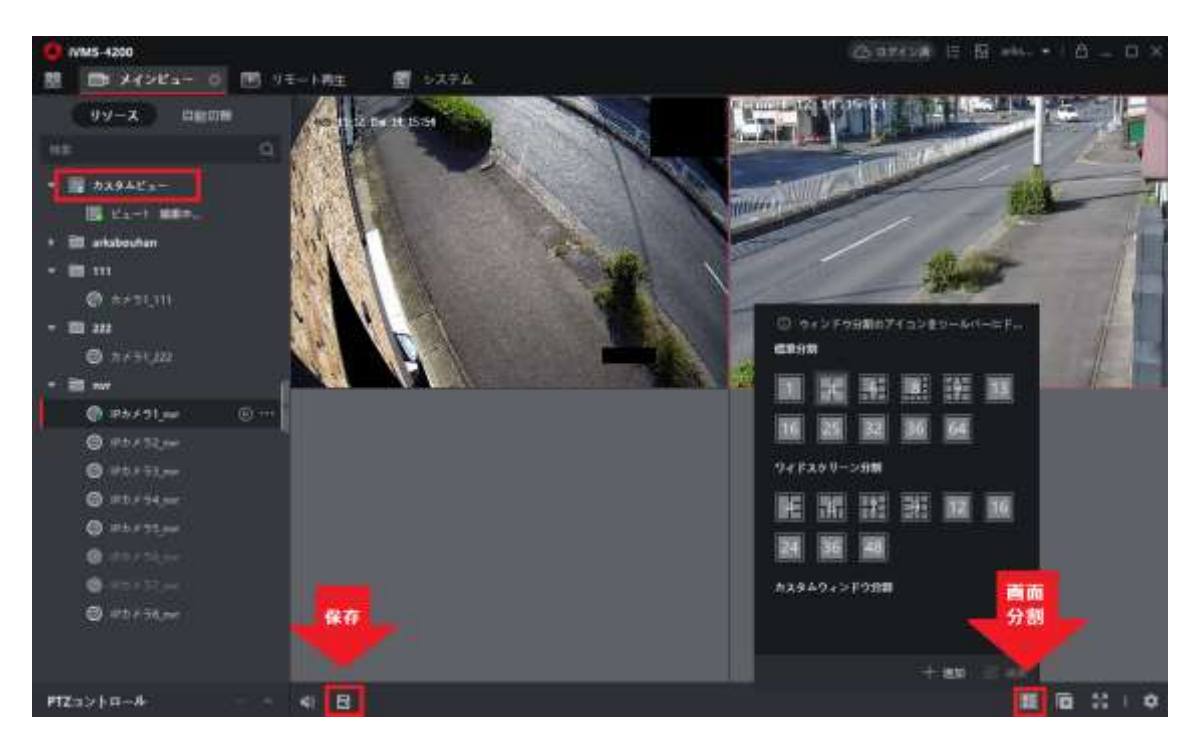

ビューは、各ウィンドウにカメラが設定されたウィンドウ分割です。ビューモードによ り、ウィンドウ分割と、カメラとウィンドウの対応をお気に入りとして保存して、後で関 連するカメラにすばやくアクセスできます。

### 4. リモート再生

デバイスは、録画スケジュールに従ってビデオを録画します。ストレージサーバーとロー カルデバイスに保存されているビデオファイルを表示して、管理することができます。

1. [リモート再生]をクリックします。

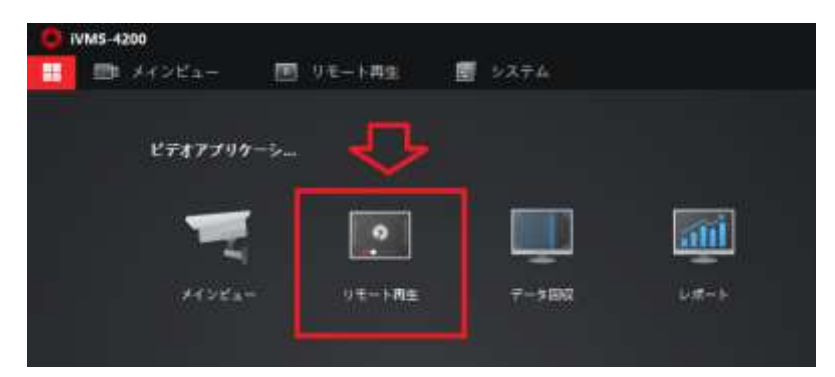

2. カメラまたはグループを表示ウィンドウにドラッグし、日付と時間を選択します。 ビデオファイルが自動的に再生されます。タイムラインをクリックして、特定のビデオセ グメントに移動して通常再生することができます。

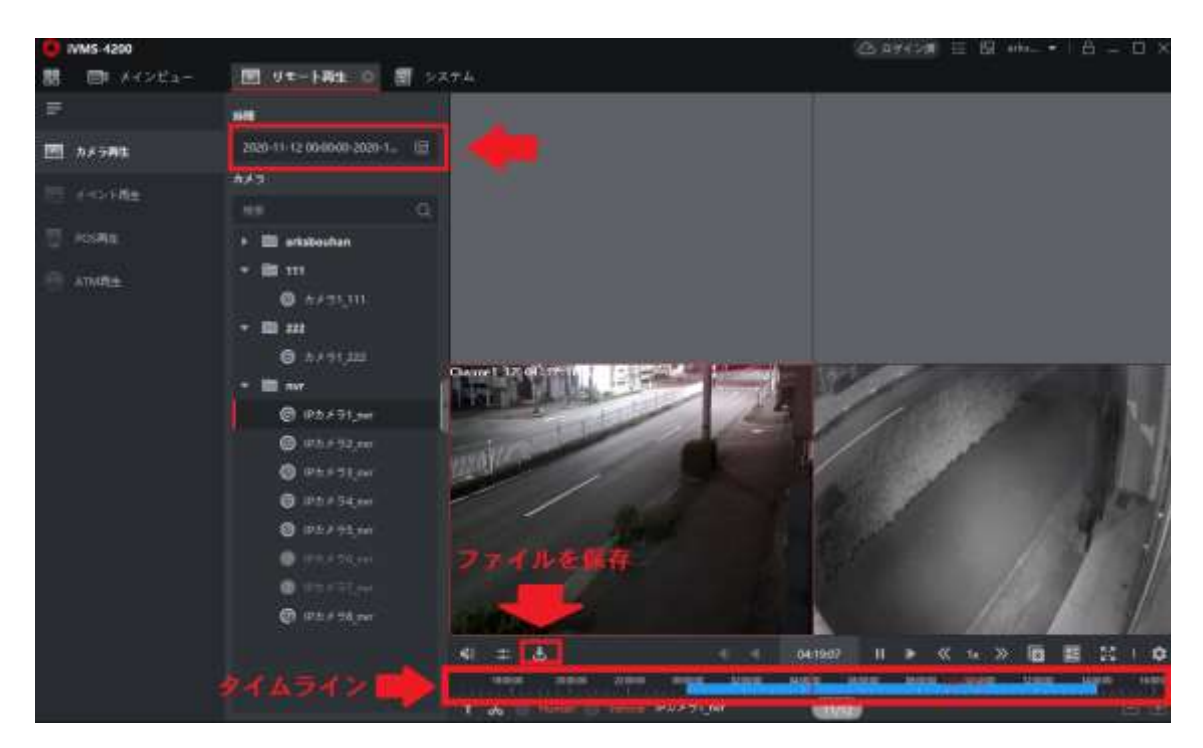

・タイムラインは、ビデオファイルの時間帯を示し、ビデオファイルはタイプ別に色分け されています。

•マウスホイールを使用するか、 ■/ ■をクリックして、タイムラインバーを拡大また は縮小できます。

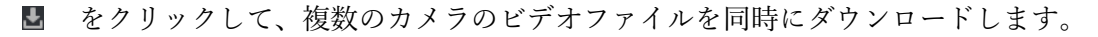

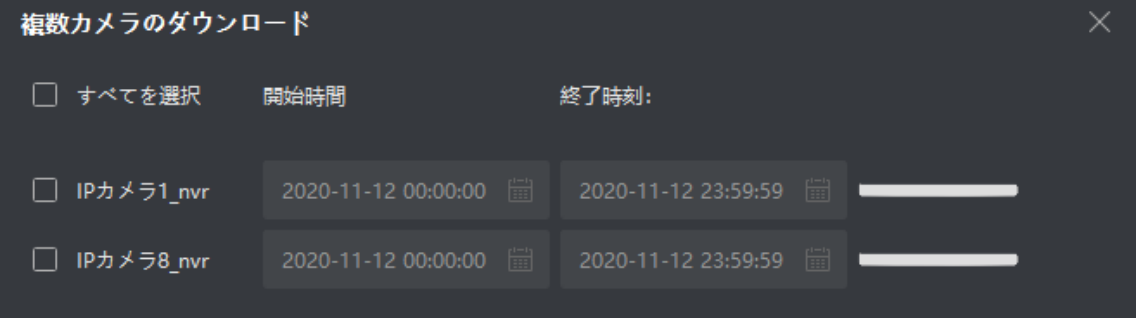

■ をクリックして、カメラのビデオファイルを日付別にダウンロードしてローカル PC に保存します。

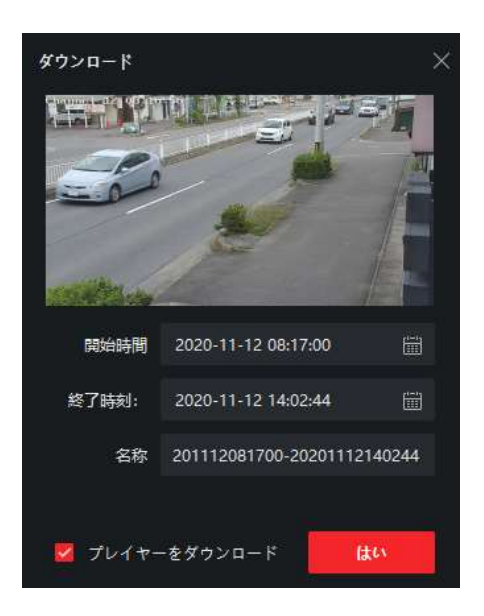